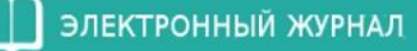

**ВОЙТИ** 

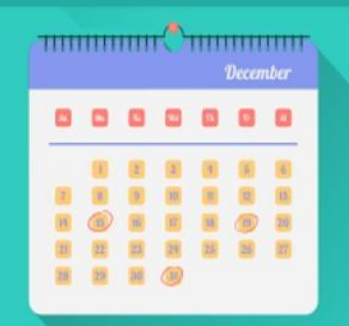

# **ВОЗМОЖНОСТИ** ЭЛЕКТРОННОГО ДНЕВНИКА

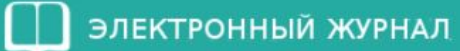

÷

ВОЙТИ

#### Уважаемые пользователи!

Вход для учащихся и их родителей осуществляется через портал государственных услуг по адресу https://mos.ru

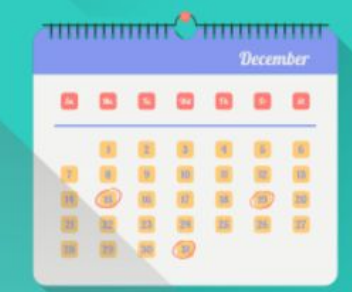

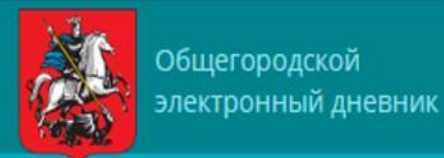

# ВЫ ЗАРЕГИСТРИРОВАНЫ НА ПОРТАЛЕ ГОРОДЕКИХ НЕФЛИЕРЕЙ ДИТЕ НА ПОРТАЛ

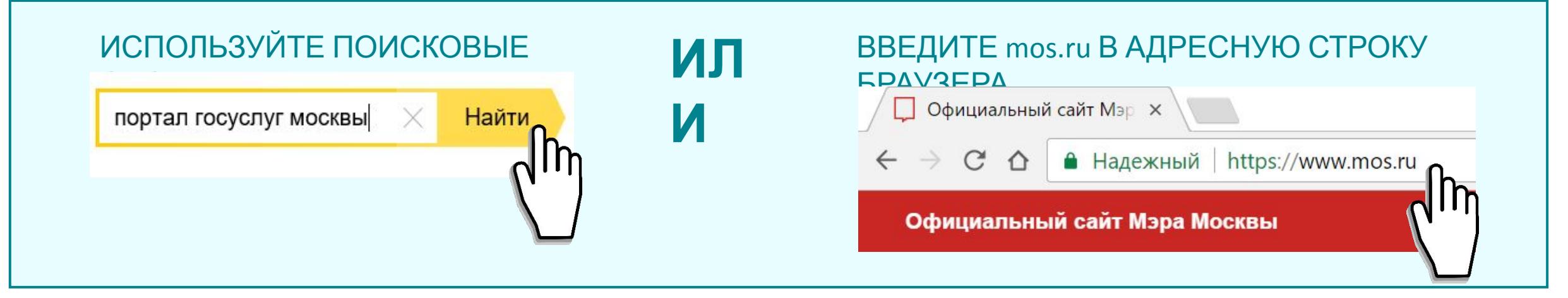

### НАЖМИТЕ «Зарегистрироваться»

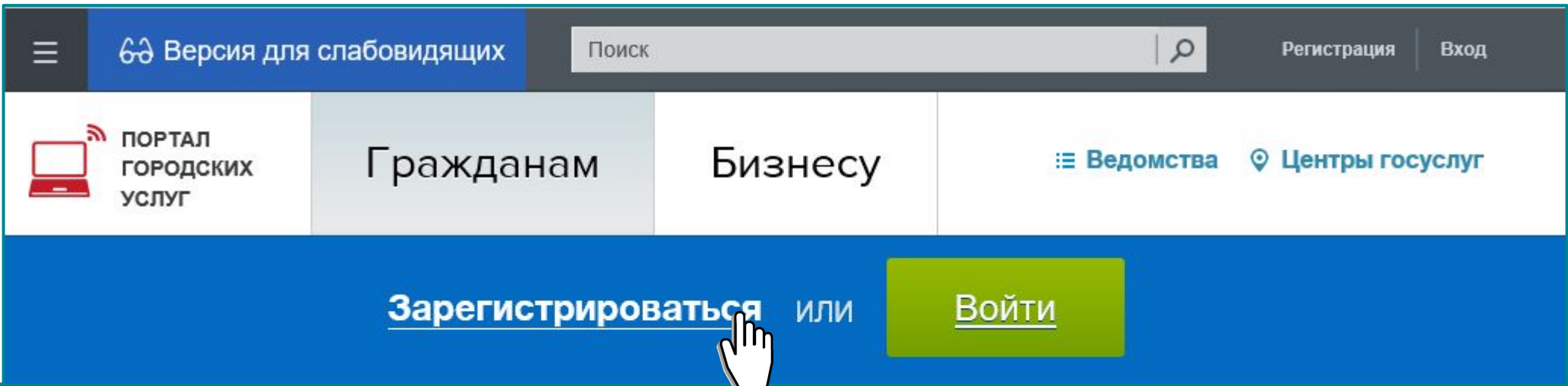

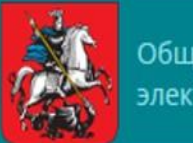

### **ВЫ ЗАРЕГИСТРИРОВАНЫ НА MOS.RU.** АВТОРИЗАЦИЯ ДОСТУПА К ЭЛЕКТРОННОМУ

### 1. ВОЙТИ на портал

www.mos.ru Официальный сайт Мэра Москвы

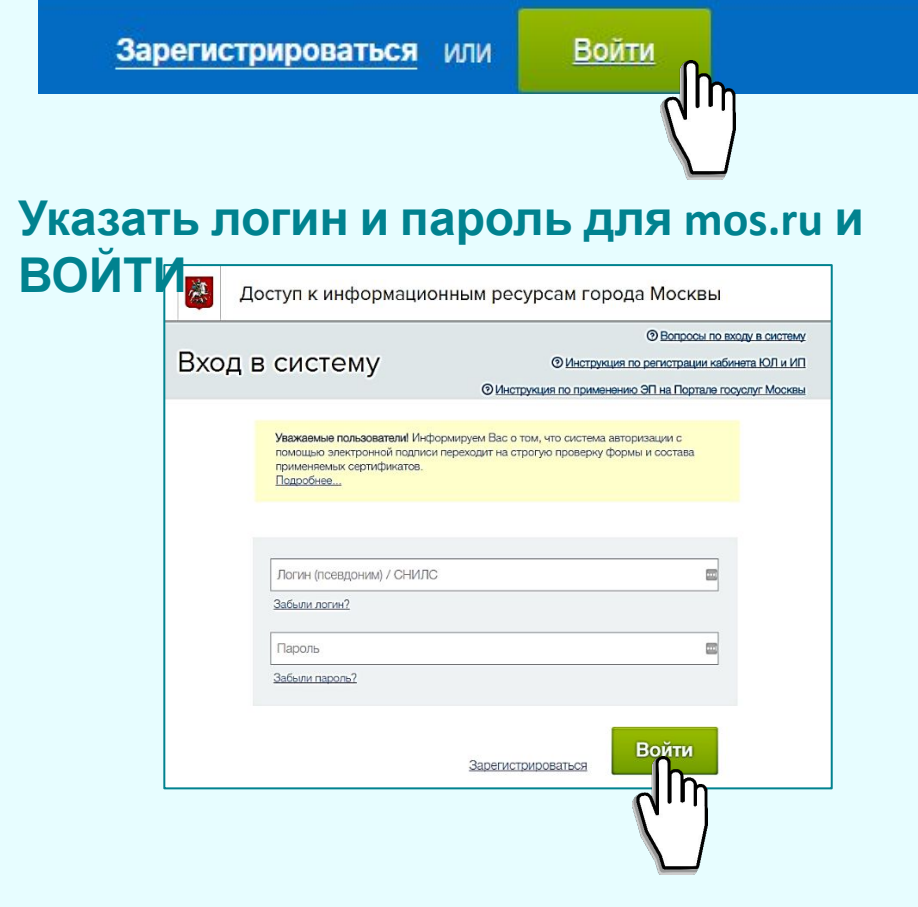

### 2. ВЫБРАТЬ РАЗДЕЛ «Услуги->Образование->Электронный дневник

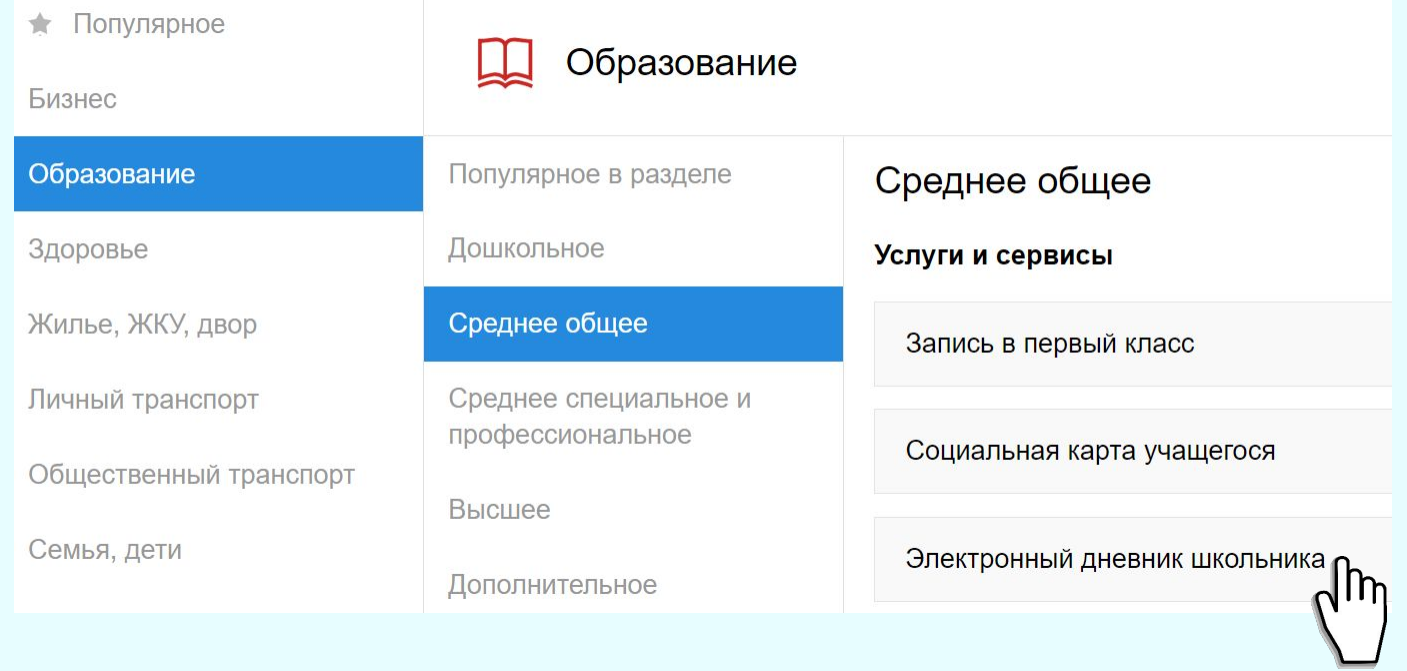

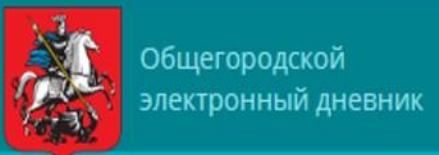

 $\overline{\mathbf{2}}$ 

ШАГ

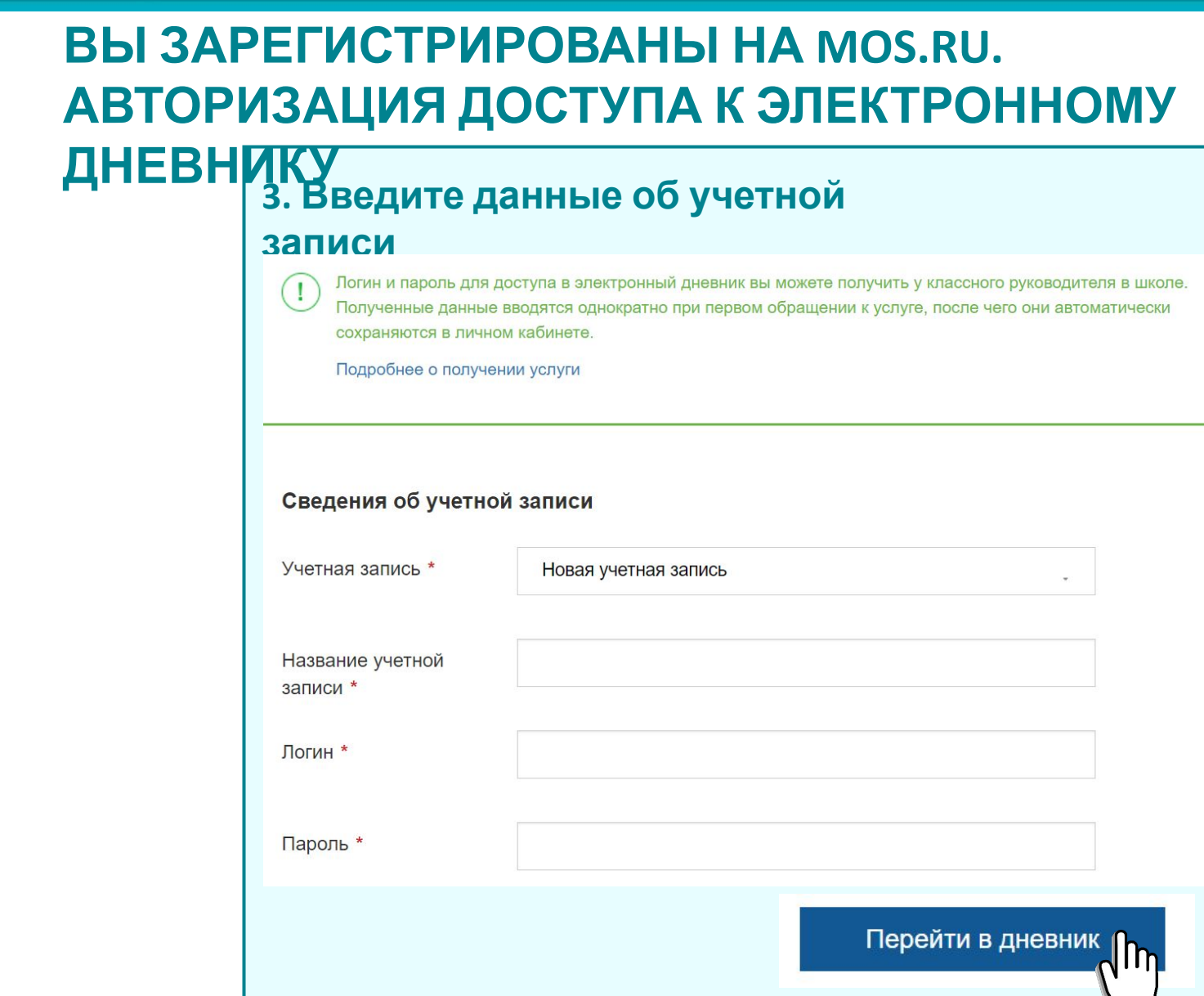

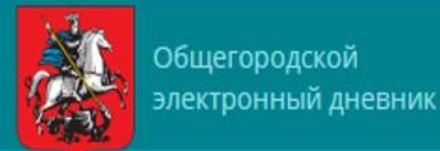

# **! ПРОСМОТР АКТУАЛЬНЫХ СВЕДЕНИЙ ОБ УСПЕХАХ РЕБЕНКА**

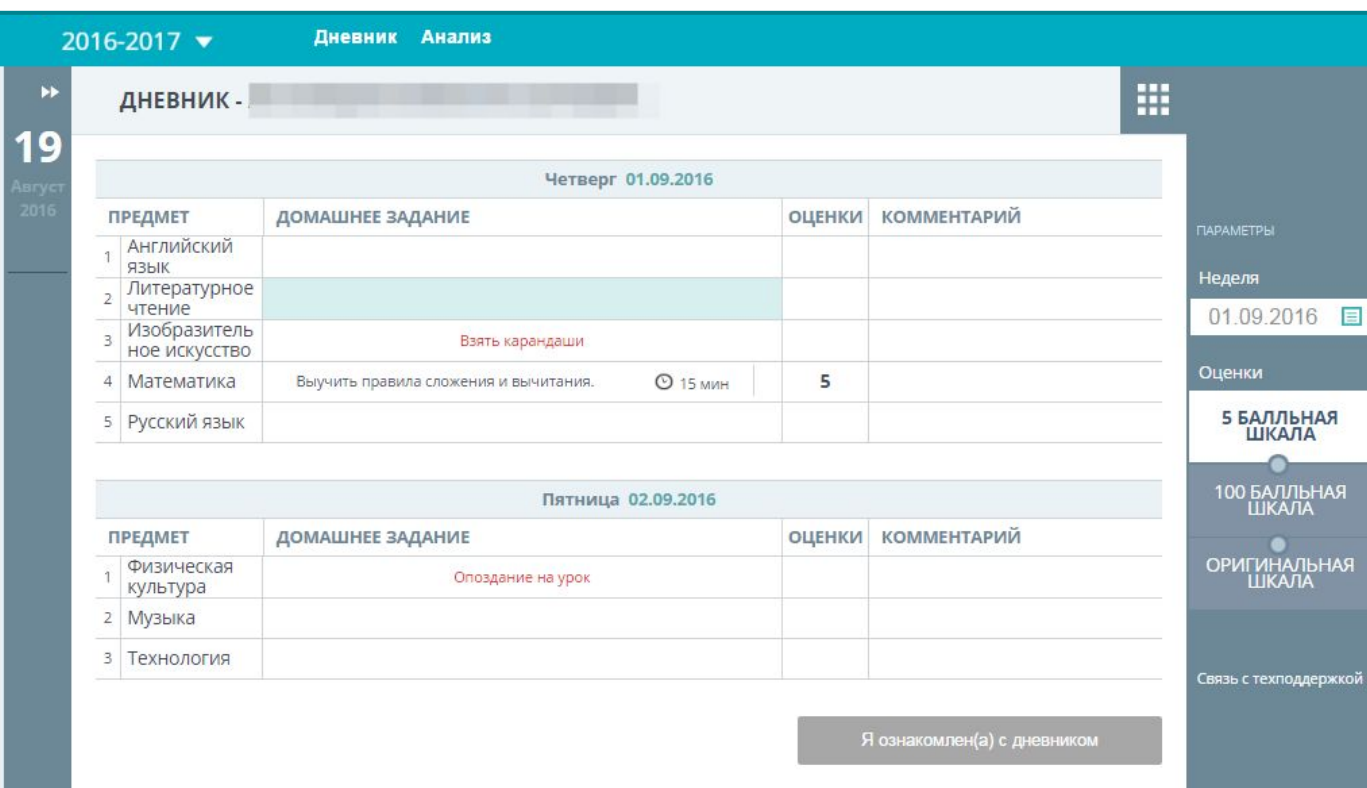

# **ПРОСМОТР ИНФОРМАЦИИ**

- расписание уроков текущей недели, предыдущих и будущих периодов;
- просмотр списка заданий для самостоятельной работы дома ;
- комментарии учителей;
- 
- 
- 
- 
- 
- 
- 
- 
- 
- 
- 
- 
- - ценки.
		-

выбор учебной недели;

выбор шкалы оценивания

подтверждение ознакомления с

**ВОЗМОЖНОСТИ**

дневником (подпись о просмотре).

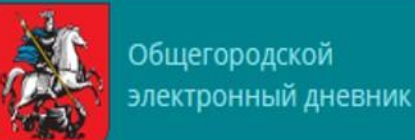

#### **! САМОСТОЯТЕЛЬНАЯ РАБОТА ДОМА – ПЛАНЫ, РЕЗУЛЬТАТЫ, ОБРАТНАЯ СВЯЗЬ**

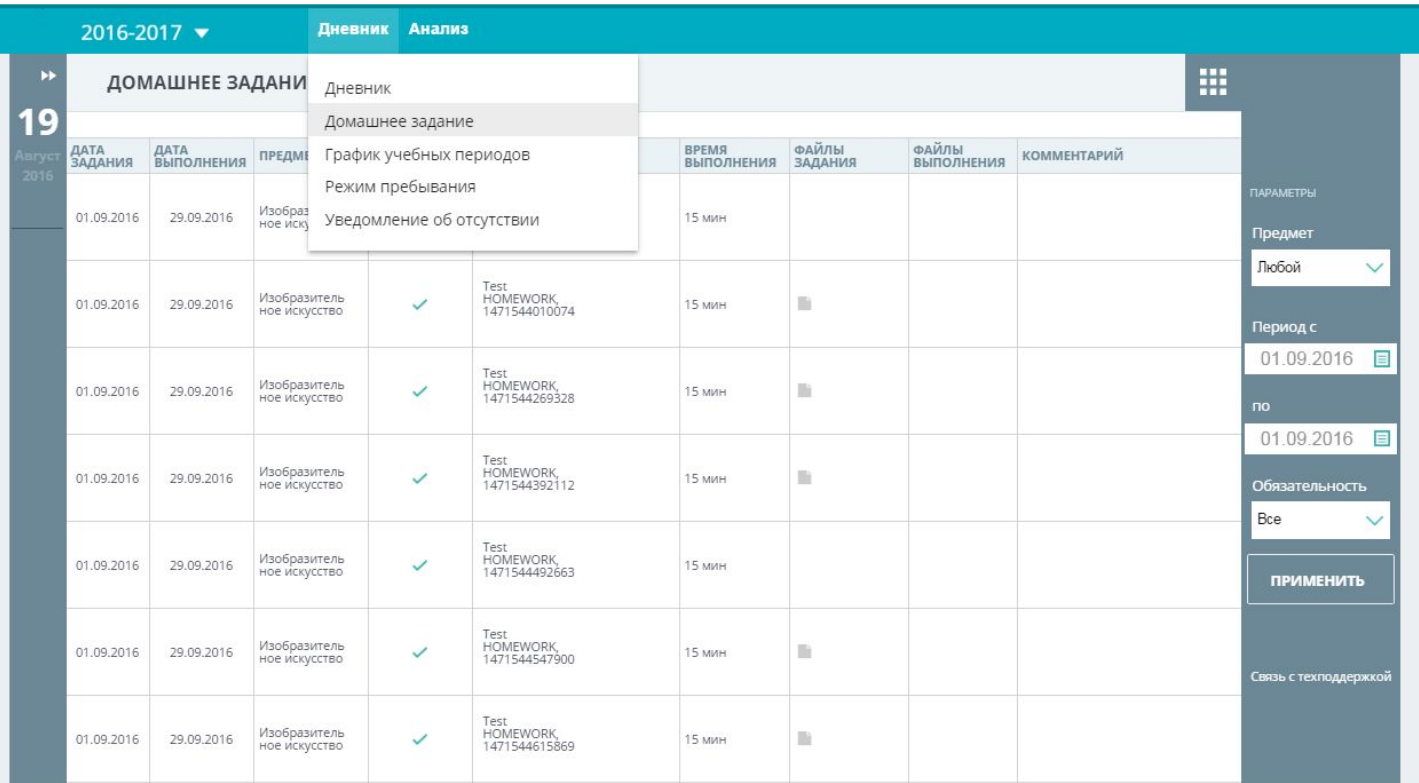

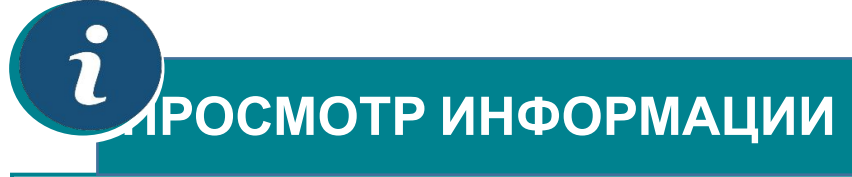

▪дата выдачи и срок выполнения ДЗ; ▪обязательность выполнения ДЗ; ▪описание домашнего задания; ▪планируемое время выполнения ДЗ; ▪файлы прикрепленные к ДЗ; ументарии.

### **ВОЗМОЖНОСТИ**

- выбор предмета;
- выбор периода выдачи домашнего задания;
- выбор просмотра обязательных/добровольных домашних заданий.

# **КАЛЕНДАРНЫЙ ГРАФИК – УЧЕБНЫЕ ПЕРИОДЫ, ПРАЗДНИКИ И КАНИКУЛЫ** i

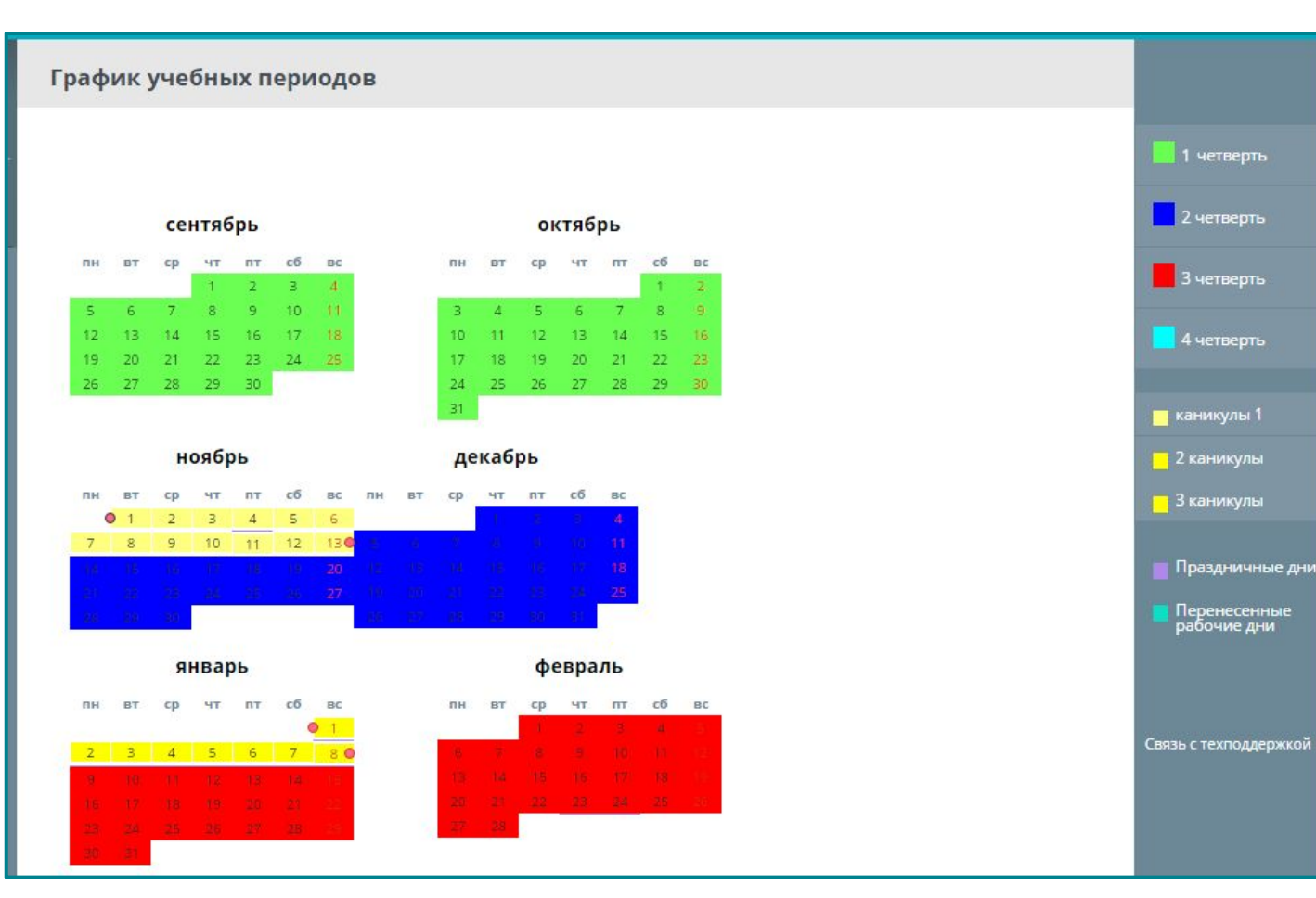

**!**

Общегородской

электронный дневник

**ПРОСМОТР ИНФОРМАЦИИ**

- даты начала и окончания учебных периодов;
- даты начала и окончания каникулярных периодов;
- праздничные дни;

дни.

▪ перенесенные рабочие

#### **! РАСПИСАНИЕ УРОКОВ, ВНЕУРОЧНЫХ ЗАНЯТИЙ, ПИТАНИЯ, ПРОГУЛОК**

#### **РЕЖИМ ПРЕБЫВАНИЯ**

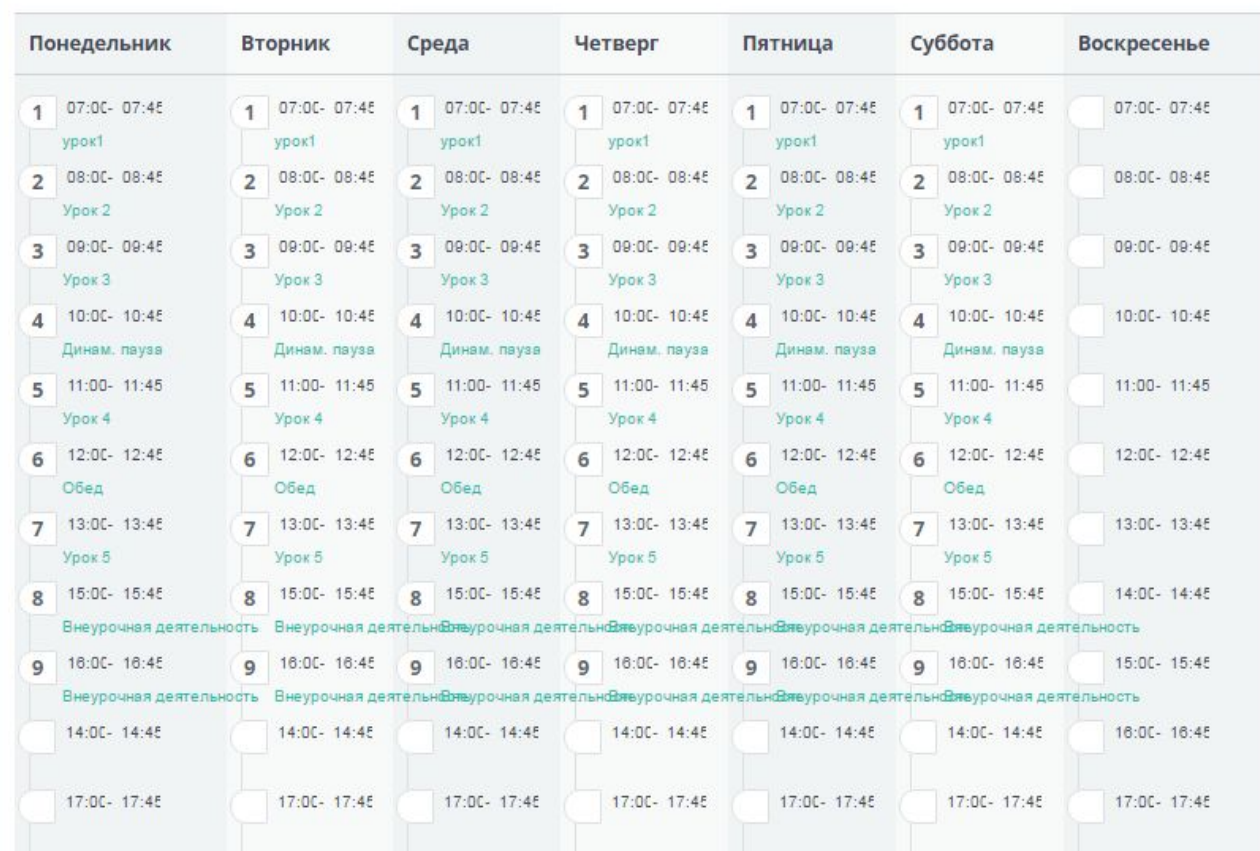

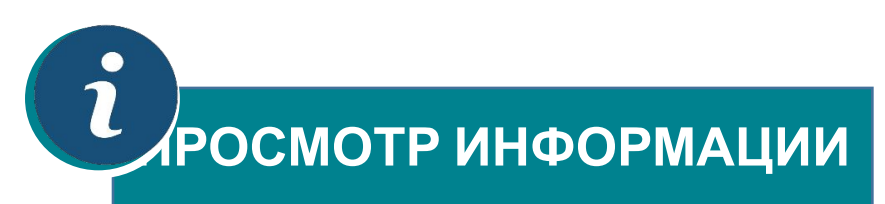

- время начала и окончания уроков;
- время начала и окончания перемен;
- время начала и окончания динамических пауз, прогулок и т.п.;
- режим питания;

靈

▪ периоды внеурочной деятельности.

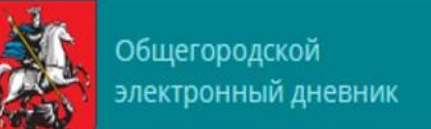

# **УВЕДОМЛЕНИЕ ОБ ОТСУТСТВИИ**

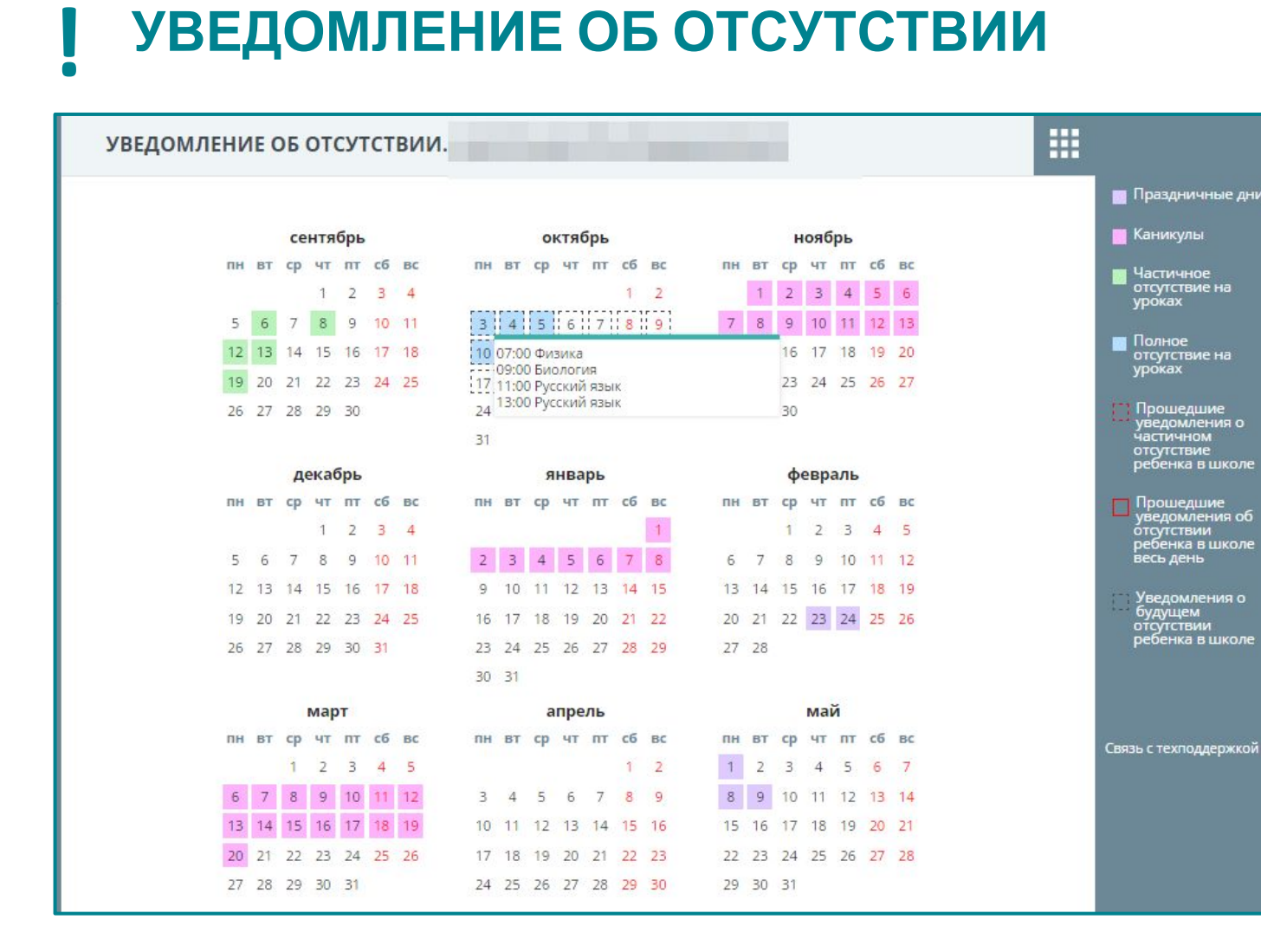

#### **ПРОСМОТР ИНФОРМАЦИИ**

- заявленные периоды отсутствия учащегося в течение одного или нескольких дней;
- заявленные периоды отсутствия учащегося на уроке (-ах) в определенный день;
- сведения о причинах отсутствия.

### **ВОЗМОЖНОСТИ**

- сведения можно добавить и просмотреть **только** из кабинета родителя (не учащегося);
- создание/удаление уведомления о полном/частичном отсутствии.

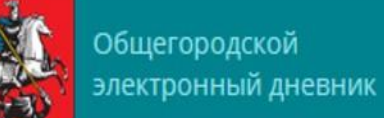

#### **! УВЕДОМЛЕНИЕ ОБ ОТСУТСТВИИ ПО ДНЯМ**

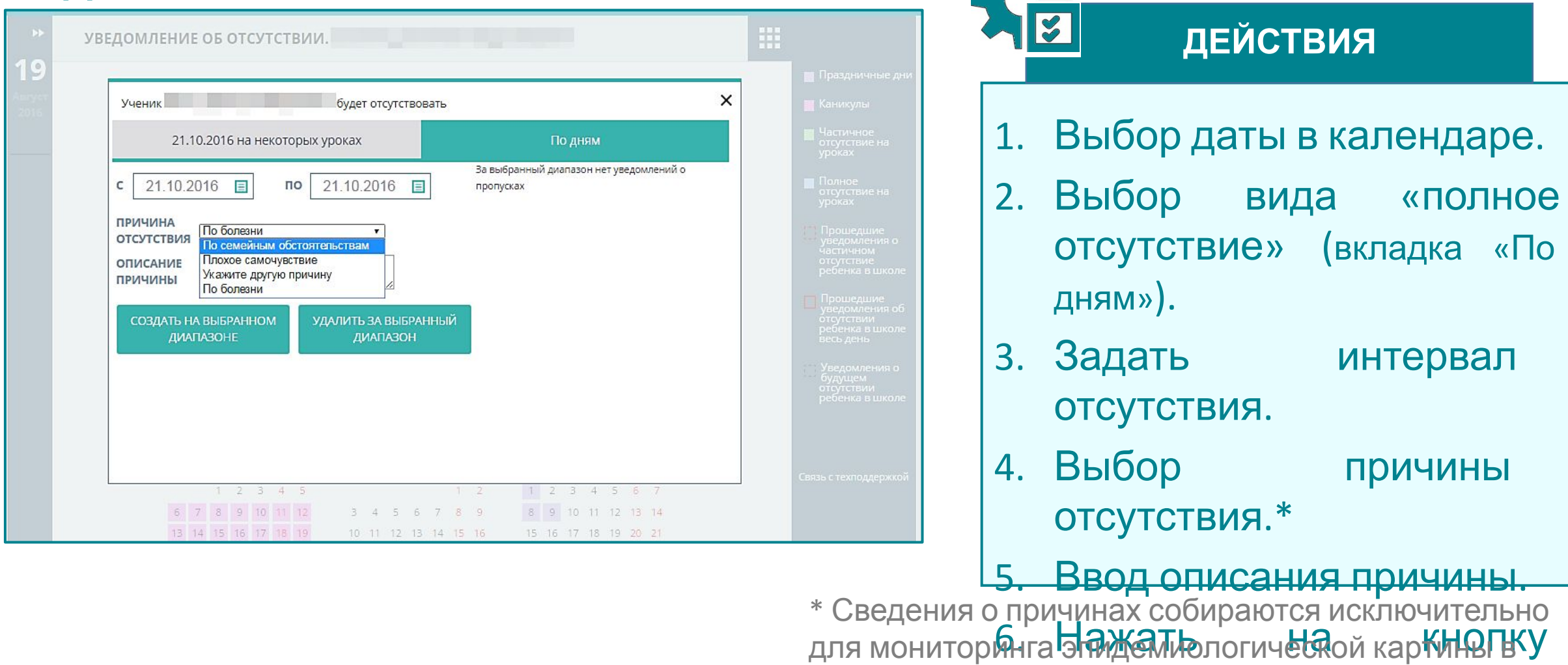

школе.

 $\frac{1}{2}$ 

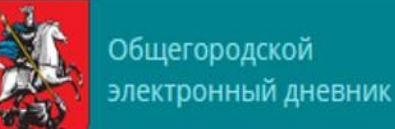

**УРОКАХ**

**!**

# **УВЕДОМЛЕНИЕ ОБ ОТСУТСТВИИ ОБУЧАЮЩЕГОСЯ НА НЕКОТОРЫХ**

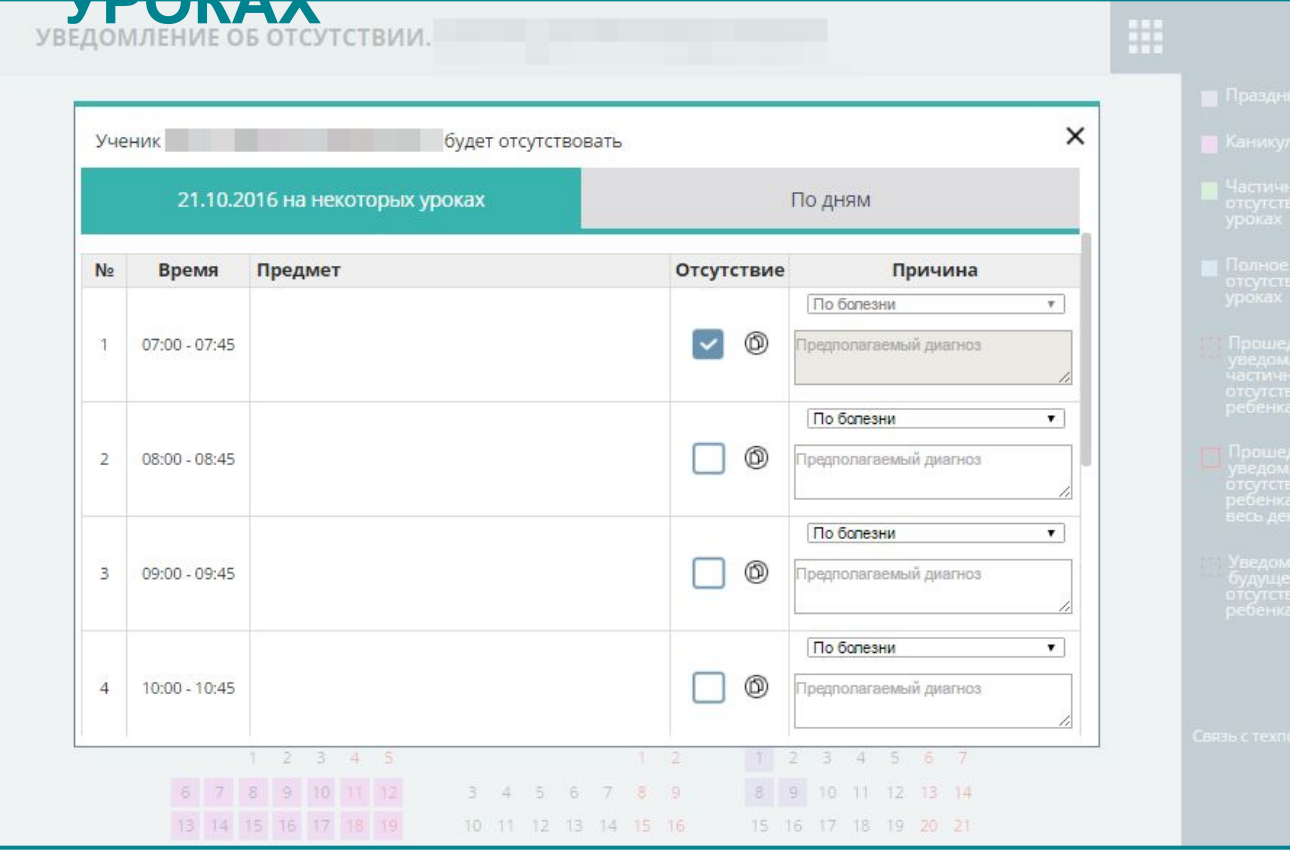

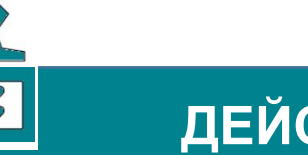

### **ДЕЙСТВИЯ**

1.Выбор даты в календаре. 2.Выбор вида отсутствия «… на некоторых уроках». 3.Выбор причины отсутствия. 4.Ввод описания причины. 5.Установить напротив уроков, на которых ребенок будет отсутствовать..

итоговые и годовые оценки по всем предметам;

▪ портфолио учащегося.

- анализ успеваемости ребенка (по неделям) по всем изучаемым предметам (с возможностью построения графика по отдельным предметам);
- просмотр всех оценок ребенка (текущих, контрольных, за промежуточную аттестацию);

## **ПРОСМОТР ИНФОРМАЦИИ**

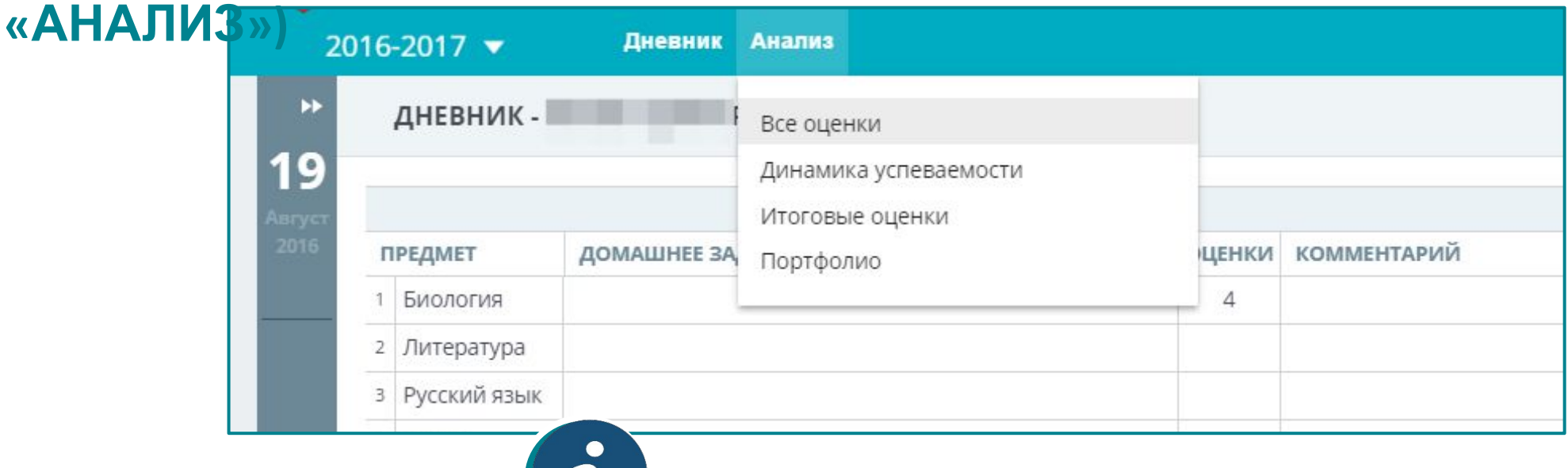

# **! ДОПОЛНИТЕЛЬНАЯ ИНФОРМАЦИЯ (меню**

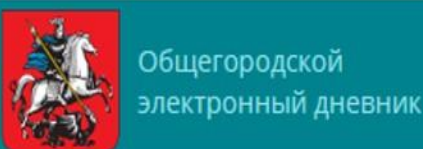

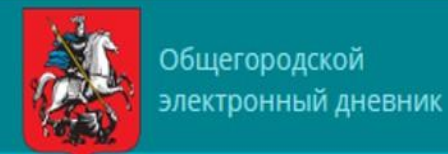

### **! ЛИЧНЫЕ СООБЩЕНИЯ (входящие/исходящие)**

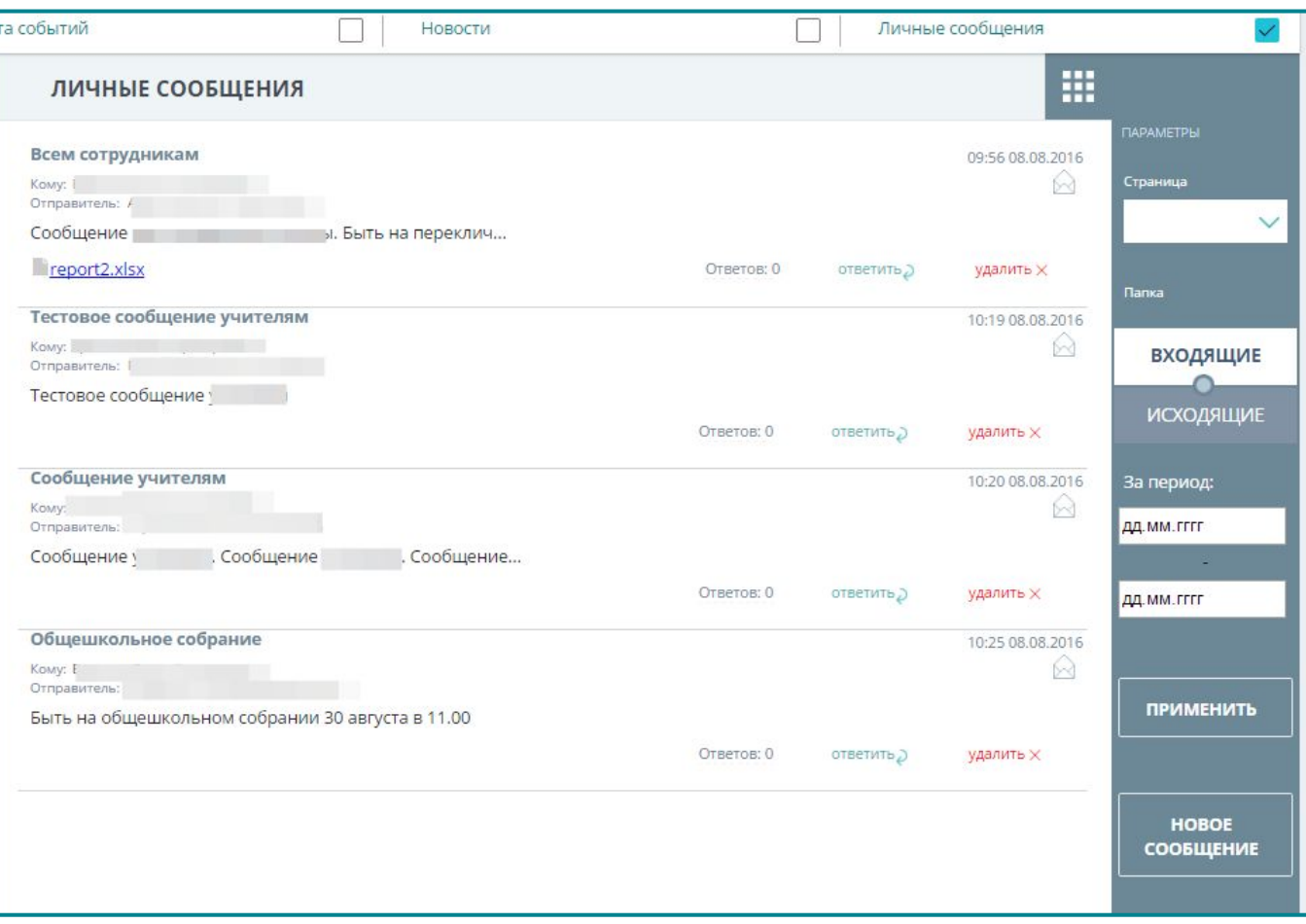

# **ПРОСМОТР ИНФОРМАЦИИ**

▪ просмотр входящих/исходящих сообщений

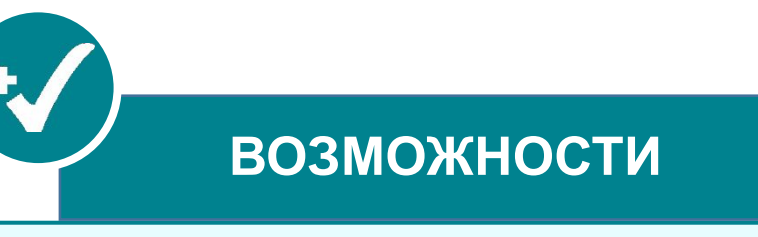

▪ выбор периода отображения сообщений

# **! СОЗДАНИЕ СООБЩЕНИЯ**

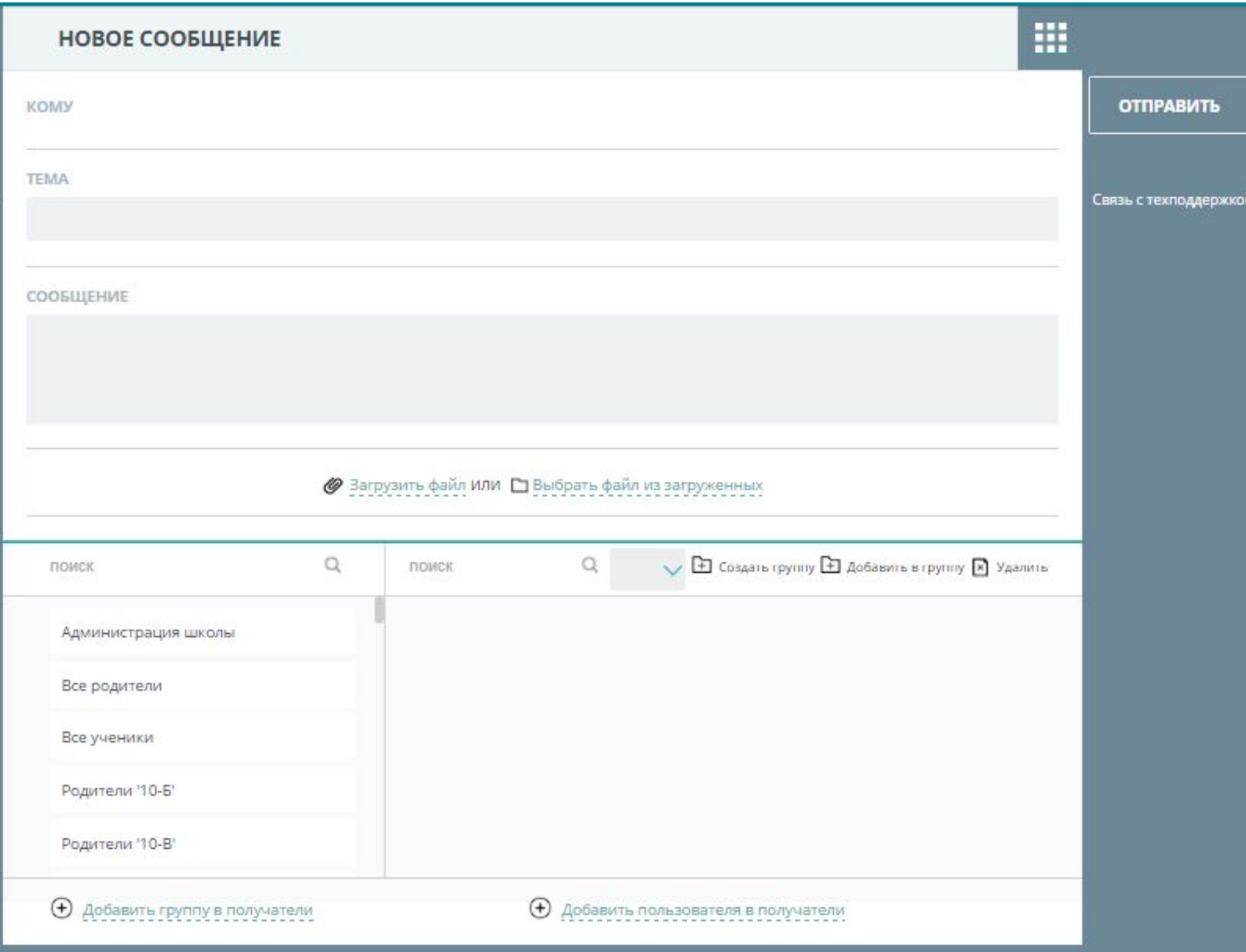

# ▪ создание и отправка сообщения с указанием адресата/группы адресатов; прикрепление файлов к сообщению; создание и редактирование групп адресатов. **ВОЗМОЖНОСТИ**

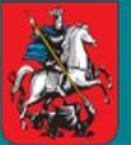

### **СПРАВОЧНАЯ ИНФОРМАЦИЯ**

Телефон службы технической поддержки *Пользователей*: **8 (495) 539-55-55**

**ЕЩЕ** получить помощь можно через **форму обратной** связи на Портале государственных услуг г. Москвы.

**И ЕЩЕ** можно посмотреть информационный портал поддержки по адресу **dnevnik.mos.ru/help**

#### Свяжитесь с нами

Вы можете позвонить нам, но, не видя экрана Вашего монитора, сложно решить проблему, поэтому, рекомендуем Вам воспользоваться формой обратной связи, расположенной ниже

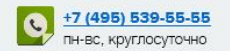

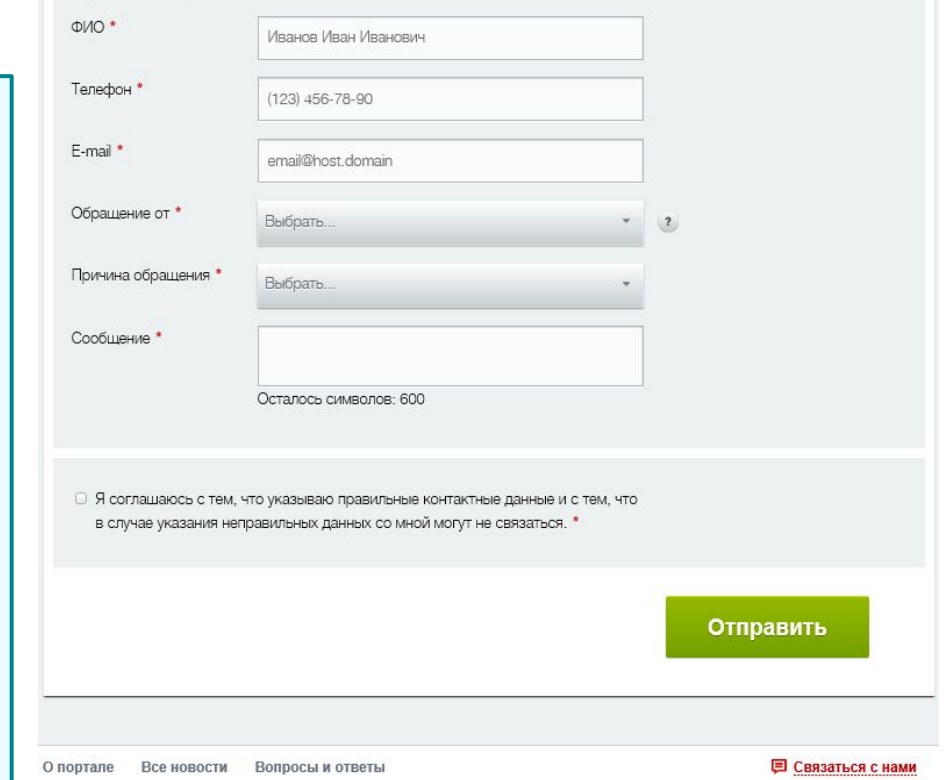